## THE Ultimate Starter's Setup Guide

The first step is to download the provided project directory template from Moodle: http://moodle.epfl.ch/mod/folder/view.php?id=911830. Use 7zip (or any other compression software) to decompress the archive. We highly encourage you to read the **provided README carefully before continuing.** Then, rename the folder to *nios\_introduction*.

## Creating the Quartus project

- 1. Go to **File->New Project Wizard…**
	- a. Choose <project dir>/hw/quartus as the working directory.
	- b. Use *nios\_introduction* as the project name.
	- c. Click **Finish**.
- 2. We are using the DE1-SoC board. So we are going to execute a script to configure the FPGA family and the pin assignment.
	- a. Go to **Tools->Tcl Scripts**…
	- b. Select pin\_assignment\_DE1\_SoC.tcl.
	- c. Click **Run** and wait (Quartus might freeze for a while).
- 3. Then, we need to add the top-level entity of the project so Quartus can have a starting point to compile the design.
	- a. Go to Project->Add/Remove Files in Project...
	- b. Click on the button labelled ...
	- c. Select <project dir>/hw/hdl/DE1\_SoC\_top\_level.vhd and click Open.
	- d. Click **Add**. Note that the added path is relative from the Quartus project directory, i.e. ../hdl/DE1\_SoC\_top\_level.vhd.
	- e. Click **Ok.**
	- f. In the **Project navigator**, switch to the Files view.
	- g. Right click on ../hdl/DE1\_SoC\_top\_level.vhd and click on Set as Top-Level **Entity**.

## Creating a Qsys system

We will create a full system including a processor and memory capable of executing software that we are going to write in C.

- 1. Launch Qsys by going to **Tools->Qsys**.
- 2. In Qsys, go to File->Save as and save the Qsys system as *soc* system.qsys under *<project dir>/hw/quartus.*
- 3. Use the **IP Catalog** to add the following components:
	- a. A "Nios II Processor" to act as our main processor.
		- i. Click Finish on the configuration view that just opened.
	- b. An "On-Chip Memory (RAM or ROM)" to act as our main memory.
		- i. Choose its **Total memory size** to be 256k and hit the tab key on your keyboard to autocomplete.
		- ii. Click Finish on the configuration view.
	- c. A "JTAG UART" to see the results of the standard output on your computer screen.
		- i. Click Finish on the configuration view that just opened.
	- d. A "PIO (Parallel I/O)" to toggle LEDs on the board.
- i. Use a **Width** of 10 bits because the DE1-SoC has 10 leds.
- ii. Select **Output** as the direction.
- iii. Click **Finish** on the configuration view.
- e. Now it's time to connect the system components together. Here are a few tips to do that correctly:
	- i. Go to System->Create Global Reset Network to stop thinking about manually connecting the reset everywhere.
	- ii. Connect the *clk* interface of the *clk 0* component to the *Clock input* interface of all the other components.
	- iii. Connect the instruction bus (*instruction master*) of the CPU to the onchip memory.
	- iv. Connect the data bus (*data master*) of the CPU to all the other components.
	- v. Connect the Interrupt Sender interface of the JTAG UART to the Interrupt Receiver interface of the CPU.
- f. We need to export the *external connection* of *pio\_0* by double-clicking in the **Export** column and pushing **↓** on your keyboard. Recall: exporting a signal means making it available outside the Qsys system to route it on the board.
- g. Double-click on the *nios2\_gen2\_0* component to open up its configuration view.
	- i. Under the **Vectors** tab, select the on-chip memory to be its **Reset vector memory** and **Exception vector memory**.
		- 1. The **Reset vector offset** is the offset from the base address of the on-chip memory to which the CPU jumps upon reset.
		- 2. Similarly, the **Exception vector offset** is the offset to which the CPU jumps upon receiving hardware exceptions or traps.
		- 3. You can now close the configuration view.
- h. Go to **System->Assign Base Addresses** to properly configure the address range of each component and avoid conflicts.
- i. Similarly, go to **System->Assign Interrupt Numbers**.
- j. Go to **File->Save**.
- 4. Your system should now look like the following  $-$  don't worry if you have different Base addresses than in this example:

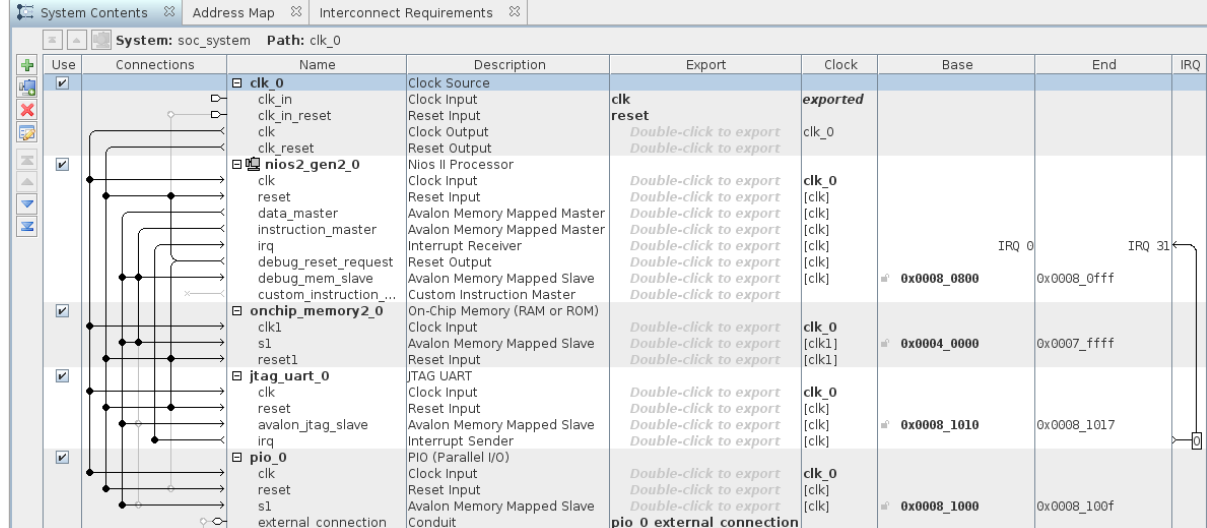

- 5. You can now close Qsys by clicking on **Finish**. Do not generate the system when asked.
- 6. Use the same procedure you used to add the top-level VHDL file to the project to, this time, add the *<project dir>/hw/quartus/soc\_system.qsys* file to the project.
- 7. You should now update your top-level to include your Qsys system.
	- a. In a text editor, open <project dir>/hw/quartus/soc\_system/soc\_system\_inst.vhd to get the VHDL component declaration and instantiation template of the Qsys system.
	- b. Add the component declaration to your top-level architecture.
	- c. Add the component instantiation and map the port as follows:
		- i. The clock should be routed to CLOCK 50, the clock input pin of the FPGA/SoC device.
		- ii. Use the button  $KEY_N(0)$  as the reset signal of your design.
		- iii. Route the PIO to LEDR, the pin connected to the LEDs on the board.
	- d. Then, in the entity, comment all the ports you are not using, i.e. everything except the 3 mentioned above. Be careful with your semi-colons!
- 8. Go to **Processing->Start Compilation** and grab a coffee/tea or even a pineapple juice, we are open-minded.
- 9. Once the compilation is finished, plug in your FPGA board and go to Tools->Programmer.
	- a. Click **Auto-detect** and select **5CSEMA5**.
	- b. Right-click on the beautiful picture of Altera chip labelled **5CSEMA5** and select **Change File...**
	- c. Select <project dir>/hw/quartus/output\_files/nios\_introduction.sof.
	- d. Enable the "Program/Configure" checkbox for device **5CSEMA5F31**.
	- e. Press **Start**.

## It's software party time!

- 1. It's now time to launch our beloved software IDE, the *Nios II SBT*.
	- a. Launch the **Nios II Command Shell** from the Start menu of your Windows machine.
	- b. Use the following command "eclipse-nios2 &" to launch the IDE.
- 2. Go to File->New->Nios II Application and BSP from Template.
- 3. Select <project dir>/hw/quartus/sco\_system.sopcinfo as **SOPC** Information File **name**.
- 4. Name your software project nios\_introduction.
- 5. We invite your to uncheck the Use default location checkbox and choose *<project dir>/sw/nios/application*. We encourage this practice to properly separate software from hardware design files.
- 6. Choose **Hello World** as the **Project template**.
- 7. Click **Finish.**
- 8. You can now write/compile/run your software and have a lot of fun with those LEDs. Recall: you will want to include the *io.h* and *system.h* file to get some useful macros.

For more information, you can check the DE1-SoC tutorial we provide in the SoC-FPGA *Design Guide* we provide on Moodle:

http://moodle.epfl.ch/pluginfile.php/1606624/mod\_resource/content/6/SoC-FPGA%20Design%20Guide%201.05.pdf.